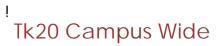

Navigation Guide (Faculty) Assessing a Field Experience Binder

ļ

## Tk20 Campus Wide

Navigation Guide (Faculty) Assessing a Field Experience Binder

ļ

Review and Edit or Delete Annotation

## Assessing Student Submissions

- 1. Click on the Field Experience Forms available in the right side of the screen to complete assessments of your student.
- 2. Complete the assessment by selecting the radio button for each criterion within the traditional rubric, as well as any additional questions.
- 3. After you have completed the form, choose on of the following actions:
  - a. Save: save work and return at a later time,
  - b. Complete: mark the assessment as complete and return to the previous screen.
- 4. Repeat this process until you have finished all assessments.

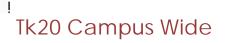

Navigation Guide (Faculty) Assessing a Field Experience Binder

İ

## Extend the Due Date

1. Click on the Due Date(s) tab on the right half of the split screen.

|                             | Revoke Close         |  |
|-----------------------------|----------------------|--|
| noriopon Forme Dung Data(a) | Student- Biren Patel |  |
|                             |                      |  |

Editing the Due Date

- 2. Click Edit Due Date.
- 3. Select a new due date and time.
- 4. Enter a comment.
- 5. Click Update.

ļ Į. I